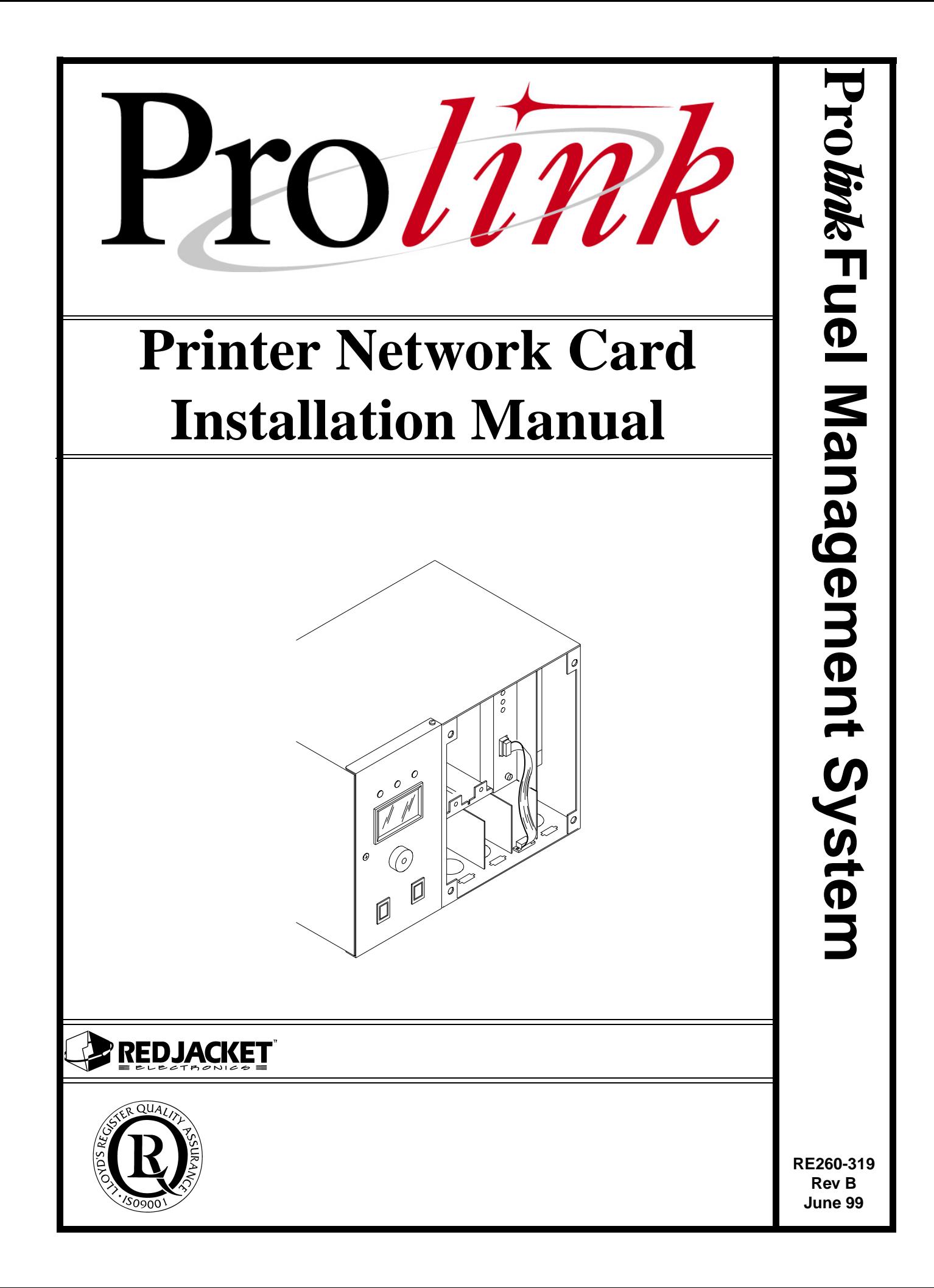

#### **Printer Network Card Installation Manual** RE260-319 ² Rev B ² June 99

#### **Certifications and Listings**

Marley Pump Company is ISO 9001 certified.

The Prolink has been approved by Underwriters Laboratories to carry the UL Listing Mark.

#### **Trademarks**

The logos for Red Jacket and Marley Pump are property of The Marley Pump Company. Extracta and Trapper are trademarks of The Marley Pump Company. The UL logo is property of Underwriters Laboratories Inc. Other trademarks that appear in this manual include Belden, Celcon, Durabar, Echelon, LonWorks, Scotch-Cast, Spiralock, Teflon, and Viton.

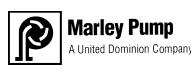

© 1999, Marley Pump, a United Dominion company. The Marley Pump Company reserves the right to make design improvements and pricing modifications as necessary and without notice. Marley Pump is not responsible for the operation of equipment from other manufacturers when used in conjunction with Red Jacket petroleum equipment. The information in this manual is proprietary and intended only for distributors, installers, and owners of Red Jacket equipment. Any other use of this manual in part or in whole must be authorized in writing by:

The Marley Pump Company 500 East 59th St Davenport IA 52807 319.391.8600

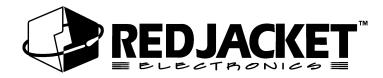

# **TABLE OF CONTENTS**

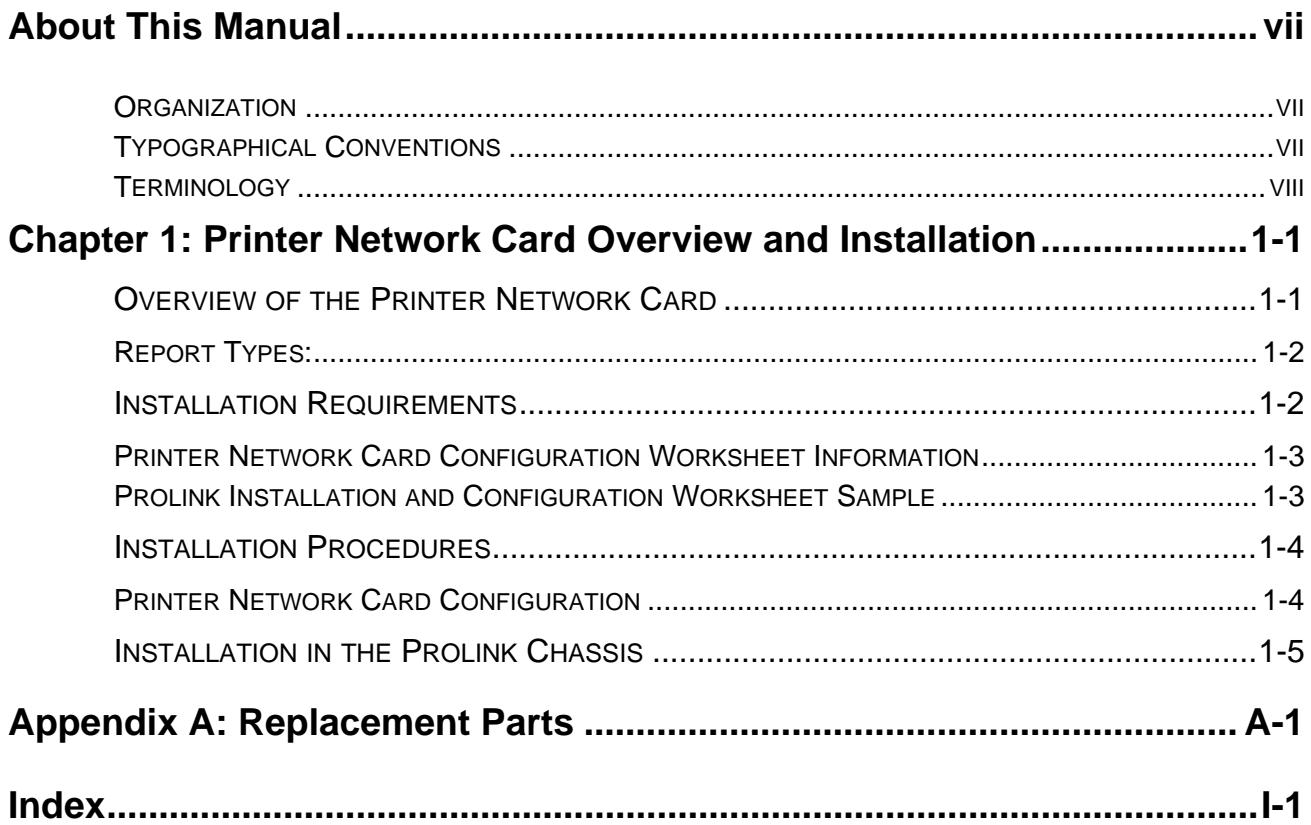

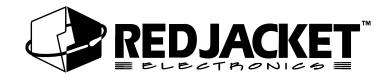

## **LIST OF FIGURES**

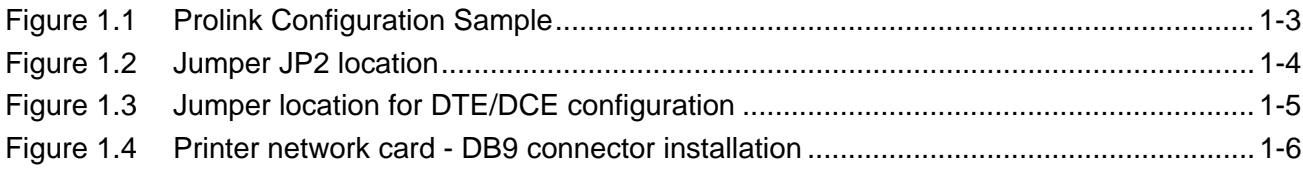

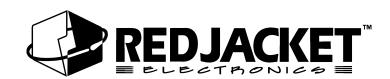

# <span id="page-6-0"></span>**About This Manual**

This preface describes the organization of this manual, explains symbols and typographical conventions used, and defines vital terminology.

#### <span id="page-6-1"></span>**Organization**

This manual is organized into one chapter, a replacement parts list, and an index.

#### <span id="page-6-2"></span>**Typographical Conventions**

The various symbols and typographical conventions used in this manual are described here.

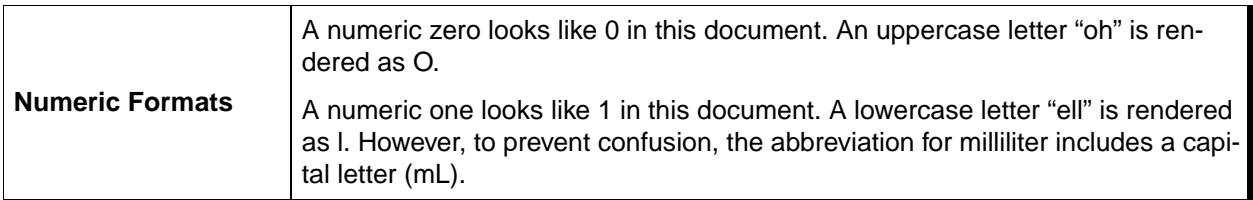

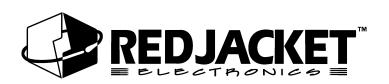

### <span id="page-7-4"></span><span id="page-7-0"></span>**Terminology**

The following terms are used throughout this manual to bring attention to the presence of hazards of various risk levels, or to important information concerning use of the product

<span id="page-7-2"></span>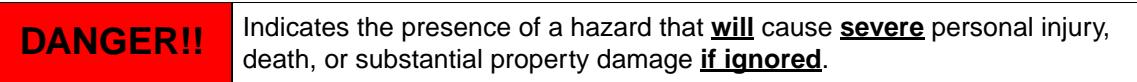

<span id="page-7-5"></span>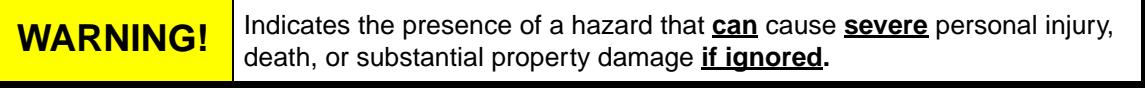

<span id="page-7-1"></span>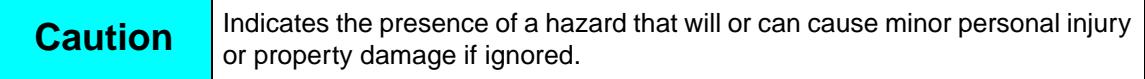

<span id="page-7-3"></span>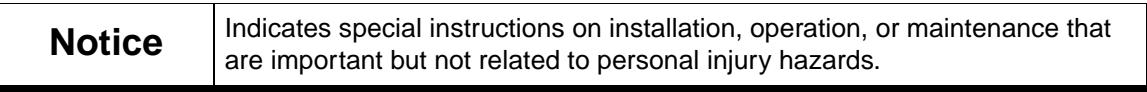

# <span id="page-8-0"></span>**Chapter 1: Printer Network Card Overview and Installation**

#### **This Chapter Explains:**

- **Overview of the Printer Network Card**
	- Report types
- **Installation Requirements**
	- The Printer Network Card
	- Printer Network Card Configuration Worksheet Information
- **Installation Procedures**

### <span id="page-8-1"></span>**Overview of the Printer Network Card**

The Printer network card is a circuit board which fits into a slot in a Prolink chassis. The Printer network card is the interface between the Prolink network and a serial printer.

This allows certain scheduled and alarm reports (See *figure 1.1*)to be printed at the site without the necessity of installing an onsite PC. If a PC is installed onsite, these reports can be printed on demand.

The Printer network card differs from the Serial Link in that it is not a stand alone unit. It must be installed in a Prolink chassis. The Printer network card does not have error, transmit(TX), or receive(RX) LEDs. This card also does not contain DIP switches. It utilizes jumpers on the circuit board to change configurations.

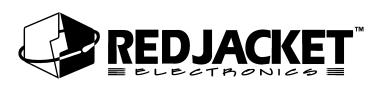

### <span id="page-9-4"></span><span id="page-9-0"></span>**Report Types:**

The reports that are available through the Printer network card are simple summary reports of recent activities and station status.

These reports can be requested by using Pathway Plus. Reports can be printed on demand (with an onsite PC) or at scheduled intervals. (For example, a station status report may be scheduled to print once a day at 6:00 AM.)

Alarm and Delivery reports will print on occurrence.

<span id="page-9-2"></span>Available reports are:

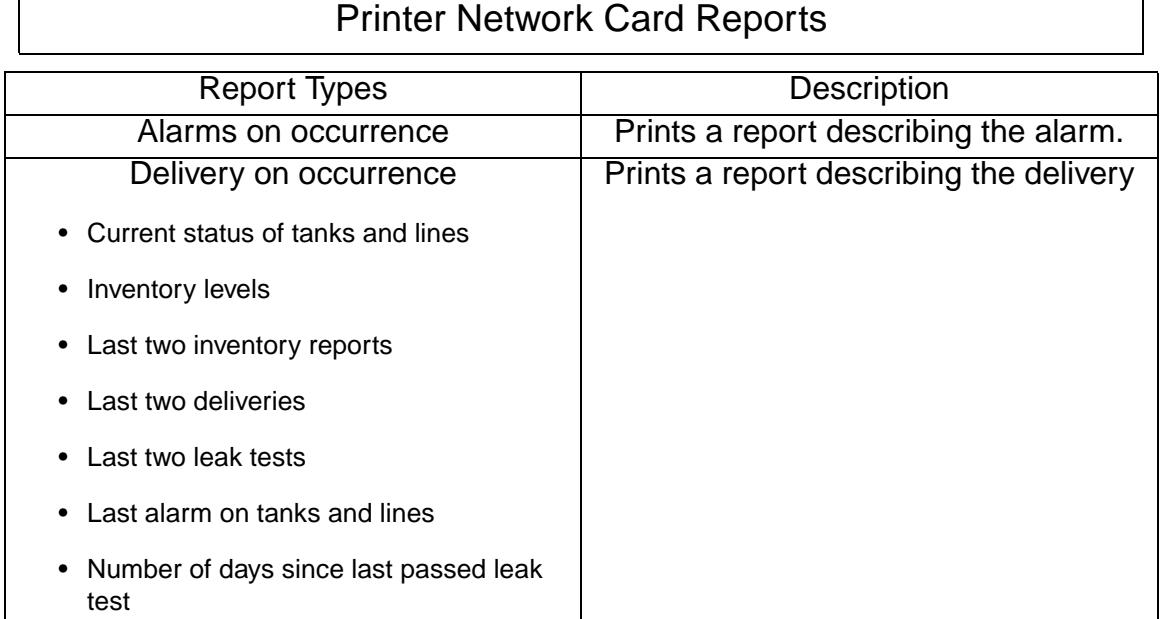

### <span id="page-9-3"></span><span id="page-9-1"></span>**Installation Requirements**

The Printer Network card requires an open network card slot in a Prolink chassis. Jumpers on the circuit board must be used for configuration. This card is shipped with the jumpers set in the DTE configuration. The top service pin and service LED on the face plate apply to the Printer network card application.

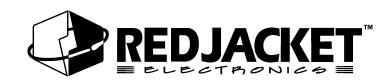

### <span id="page-10-0"></span>**Printer Network Card Configuration Worksheet Information**

When installing the Printer network card, certain information must be recorded."

- Card serial number¨
- Card date of manufacture¨
- Card neuron ID number"
- Part Number¨
- Card chassis number¨
- Card slot number

This information should be entered on the Prolink Installation and Configuration Worksheet. (WAF03) Refer to *figure 1.1*.

#### <span id="page-10-1"></span>**Prolink Installation and Configuration Worksheet Sample**

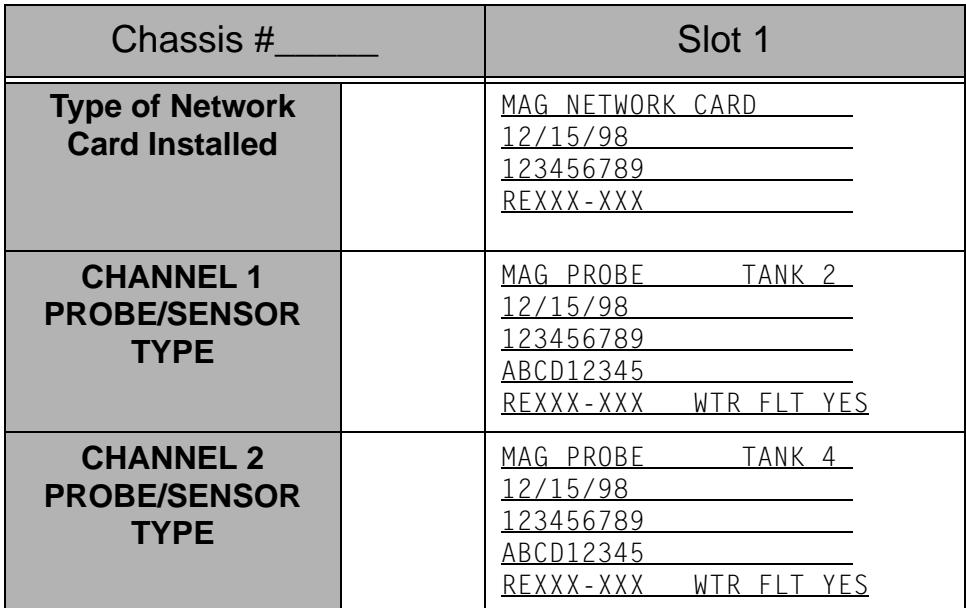

### <span id="page-10-3"></span>**Prolink Configuration Worksheet– SAMPLE**

<span id="page-10-2"></span>**Figure 1.1 Prolink Configuration Sample**

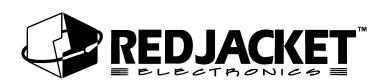

## <span id="page-11-4"></span><span id="page-11-0"></span>**Installation Procedures**

### <span id="page-11-1"></span>**Printer Network Card Configuration**

<span id="page-11-3"></span>Normally the only card configuration necessary is to configure jumper JP2 (see figure 1.3 for location). This jumper enables or disables the battery backup on the Printer network card. The other jumper changes the configuration of the serial(DB9) port between DTE and DCE protocols.(If necessary) This jumper is set at the factory to DTE (This setting covers most applications). Select the desired card configuration from the table and drawing below and install the jumpers in the indicated positions on the circuit board.

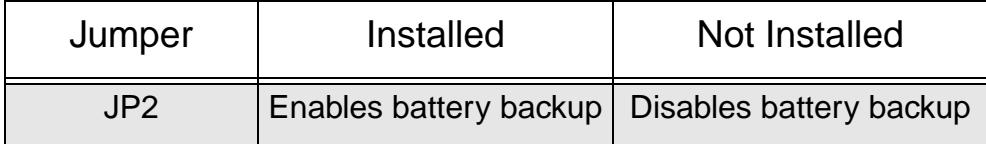

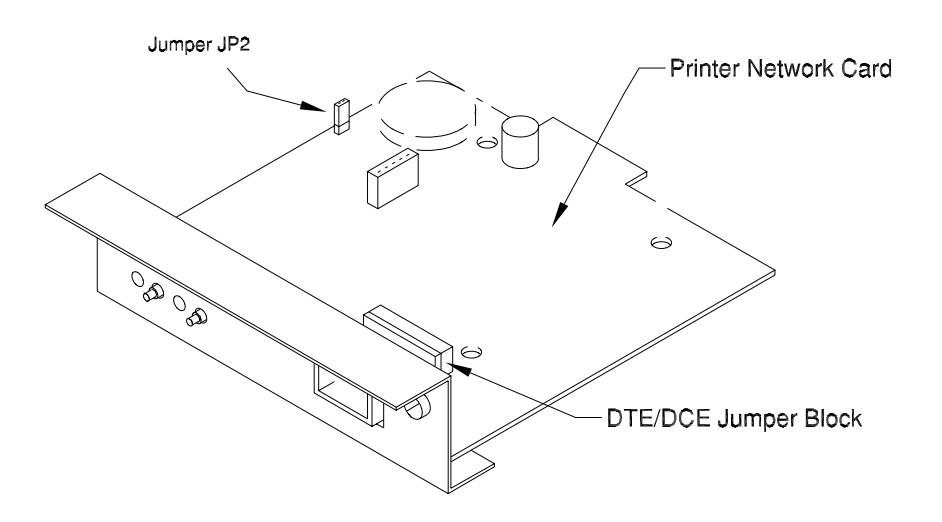

<span id="page-11-2"></span>**Figure 1.2 Jumper JP2 location**

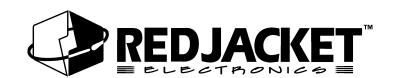

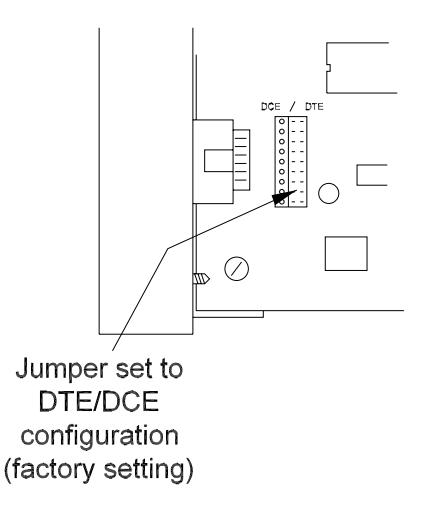

**Figure 1.3 Jumper location for DTE/DCE configuration**

## <span id="page-12-1"></span><span id="page-12-0"></span>**Installation in the Prolink Chassis**

The following procedures should be followed when installing the Printer network card in a Prolink chassis.

- **Step 1:** Disconnect power to the Prolink chassis at the electrical service panel and the On-Off switch on the Prolink chassis power supply circuit board. Open the network card access panel and select an unused slot for installation. (Refer to figure 1.5)
- **Step 2:** Remove the card slot protective cover.
- **Step 3:** Install the jumpers on the circuit board to the desired configuration.(refer to the previous Card Configuration section and figure 1.3 and 1.4)
- **Step 4:** Slide the Printer network card into the selected slot. Note the orientation of the card in figure 1.5, the card can be installed in this position only. Ensure that the card connects completely with the backplane board. Tighten the two hold-down screws to fully secure the card in position.
- **Step 5:** Punch out the DB9 knockout underneath the selected slot.

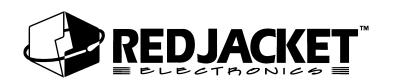

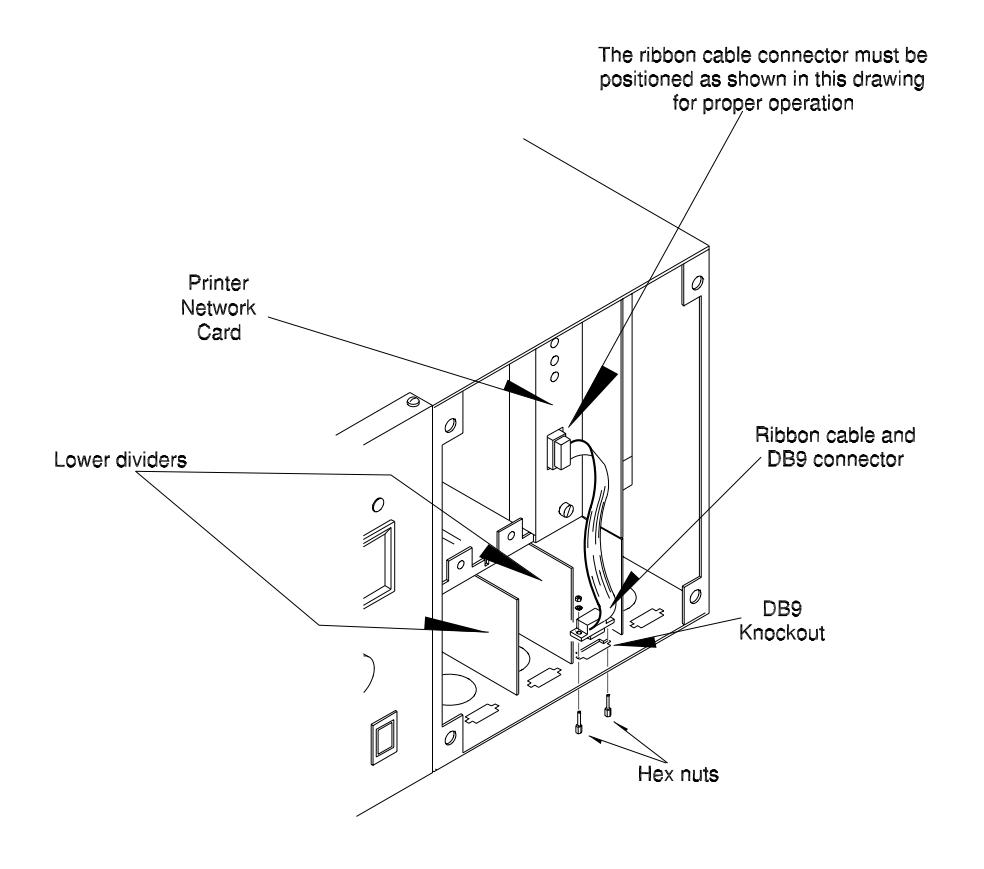

**Figure 1.4 Printer network card - DB9 connector installation**

<span id="page-13-0"></span>The short dividers in the lower section of the chassis may be removed for access but MUST be reinstalled to maintain intrinsic safety and complete the installation.

- **Step 6:** Place the ribbon cable DB9 connector in the knockout. Install and tighten the hex nuts to hold it in place.
- **Step 7:** Reinstall the divider(s) in the lower section of the chassis.(if necessary) Close and fasten the network card access panel.
- **Step 8:** Connect the serial printer to the DB9 connector.
- **Step 9:** Reconnect power to the Prolink chassis.
- **Step 10:** Configure the Printer network card and schedule reports using Pathway Plus.

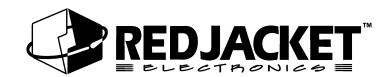

# <span id="page-14-0"></span>**Appendix A: Replacement Parts**

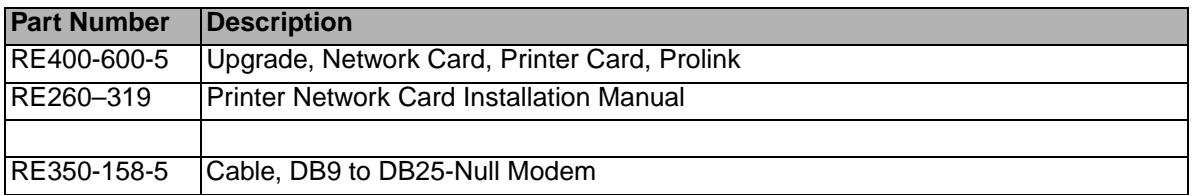

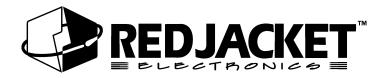

# <span id="page-16-0"></span>**Index**

#### **A**

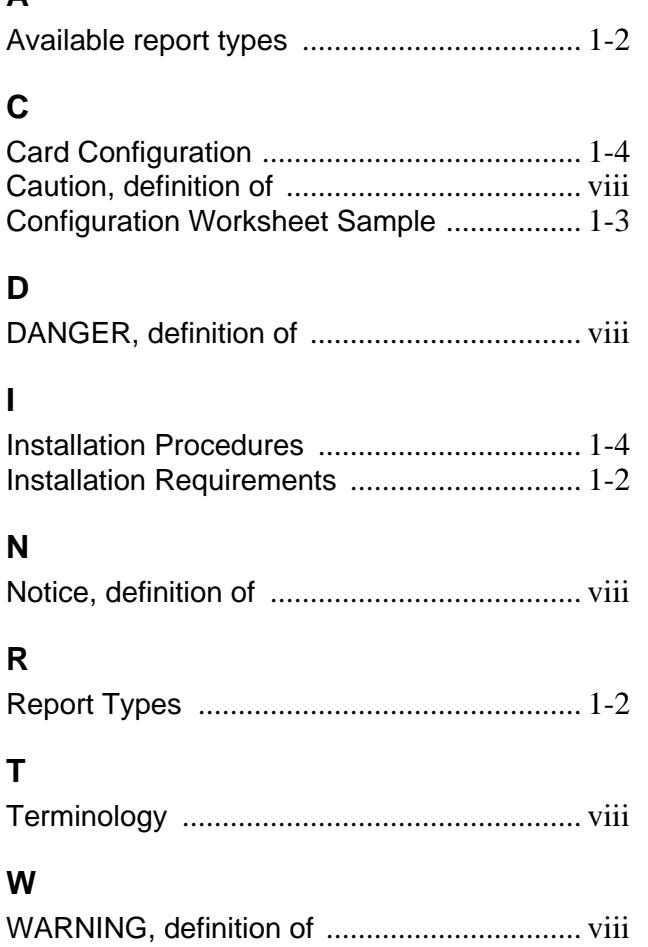